# Historical Reporting with Genesys CX Insights

Capture Point Business Value Report

9/22/2021

### **Contents**

- 1 [Understanding the Capture Point Business Value Report](#page-2-0)
- 2 [Prompts in the Capture Point Business Value Report](#page-3-0)
- 3 [Attributes in the Capture Point Business Value Report](#page-4-0)
- 4 [Metrics in the Capture Point Business Value Report](#page-5-0)
- 5 [Customizing the report](#page-5-1)
	- 5.1 [Changing the granularity of the report data](#page-6-0)

Explore the distribution of tasks by process and point of entry (capture point) into the iWD system.

### **Related documentation:**

• •

This page describes how you (as a business user) can use the (**CX Insights for iWD** folder) **Capture Point Business Value Report** to understand the distribution of tasks by process and point of entry (capture point) into the iWD system. You can use this information to assess whether the time to complete tasks correlates with the desired business value and time to complete for a busy enterprise, which can help you to better tune priority schema and priority levels for processes, capture points and departments.

<span id="page-2-0"></span>Understanding the Capture Point Business Value Report

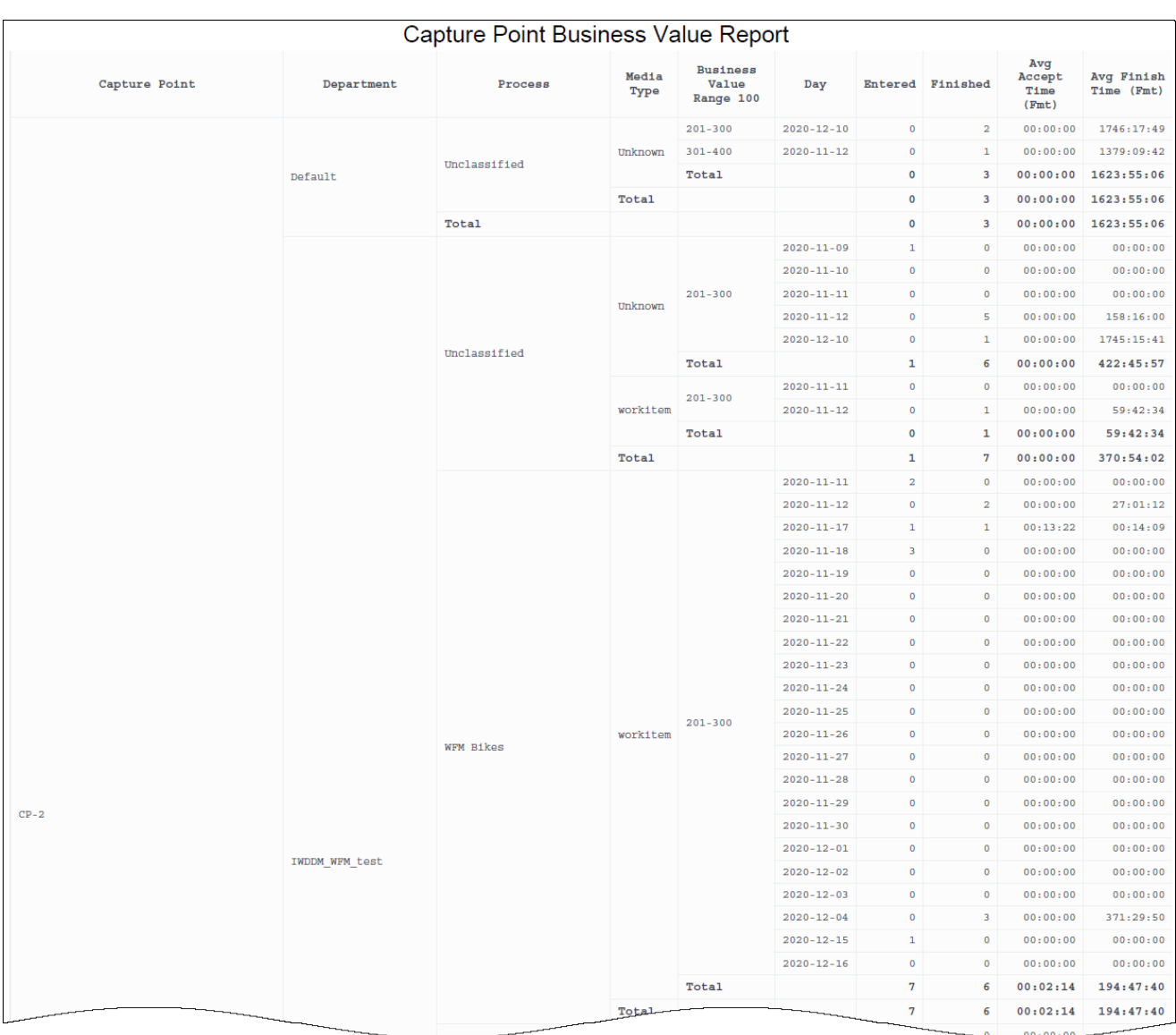

For each record, the report displays the business value range into which the tasks fall as well as the average time that it took to complete the tasks. For each capture point, the report plots the total number of finished tasks against their assigned business value range.

Although this report is defined using the Business Value Range attribute, you can drill along this attribute to display larger ranges in which business value of the task capture falls.

To get a better idea of what this report looks like, view sample output from the report:

SampleCapturePointBusinessValueReport.pdf

### <span id="page-3-0"></span>Prompts in the Capture Point Business Value Report

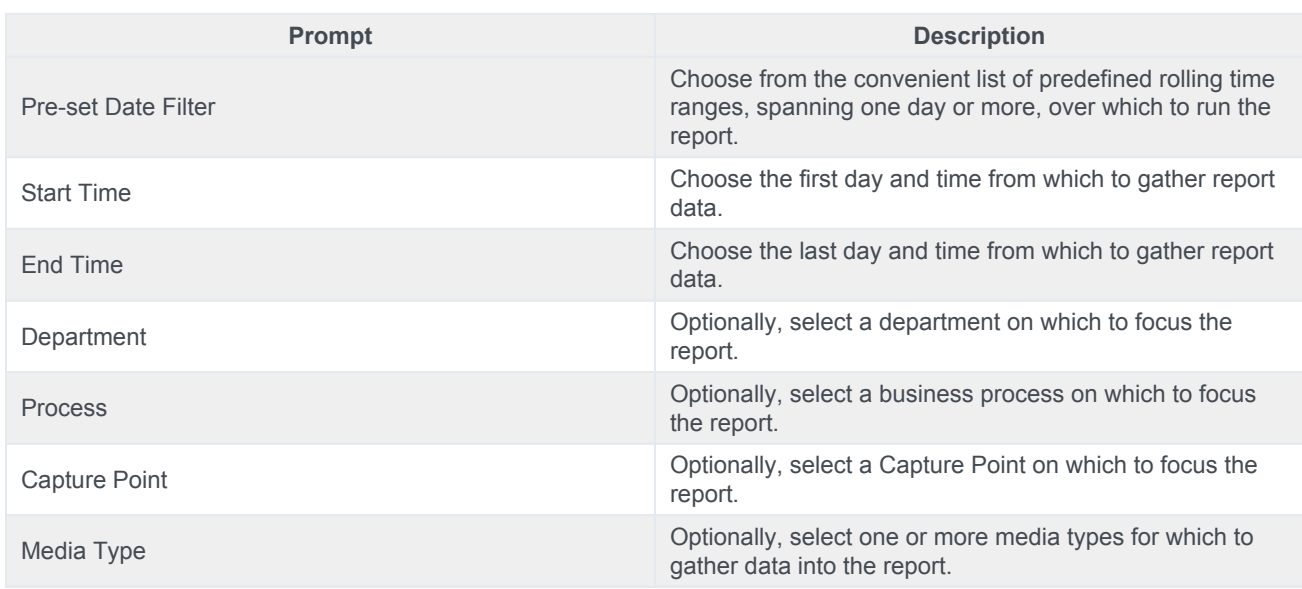

## <span id="page-4-0"></span>Attributes in the Capture Point Business Value Report

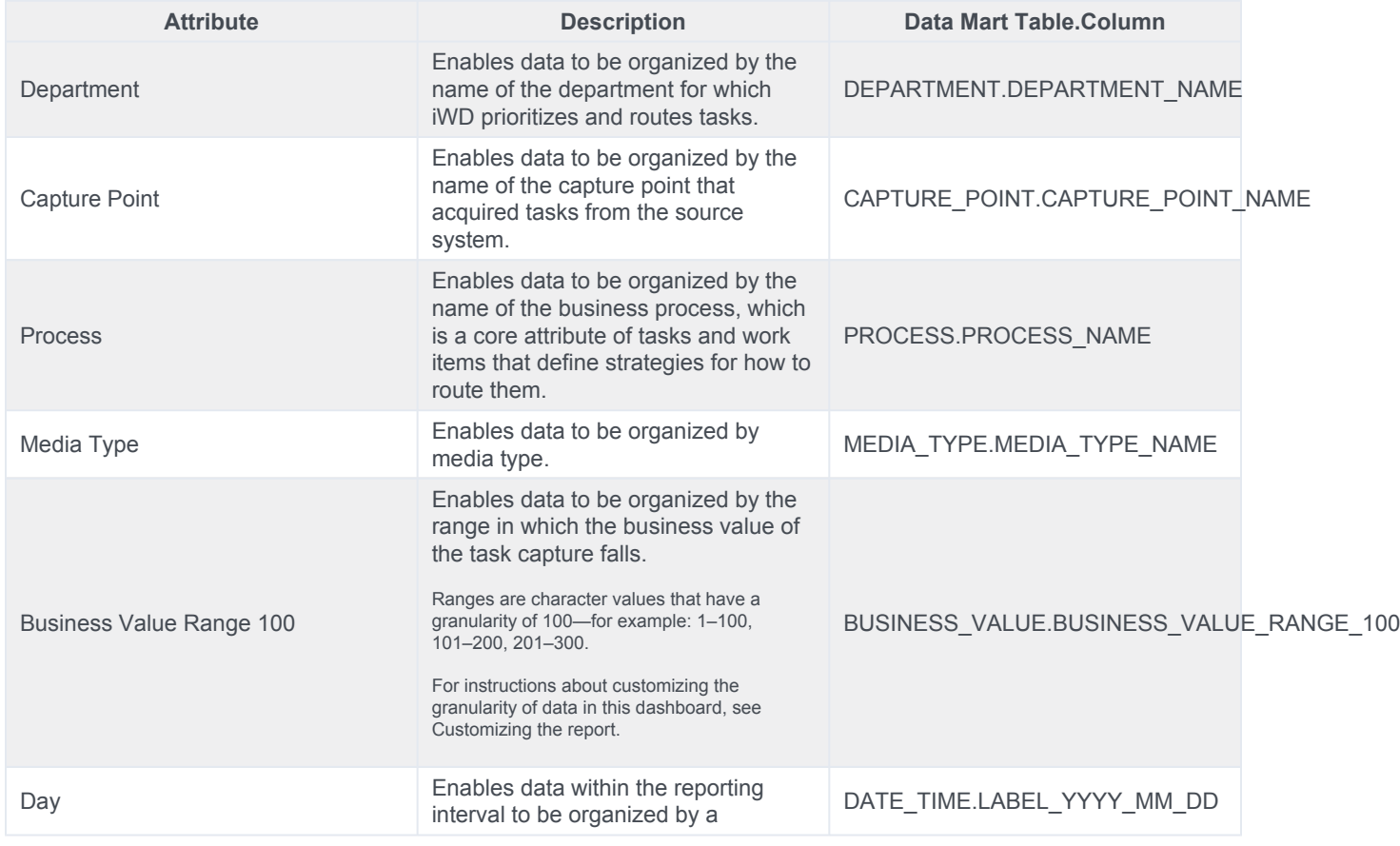

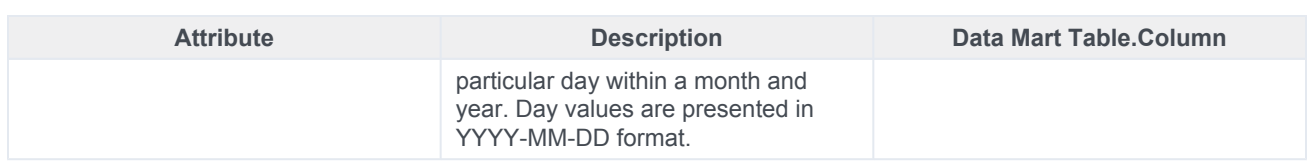

### <span id="page-5-0"></span>Metrics in the Capture Point Business Value Report

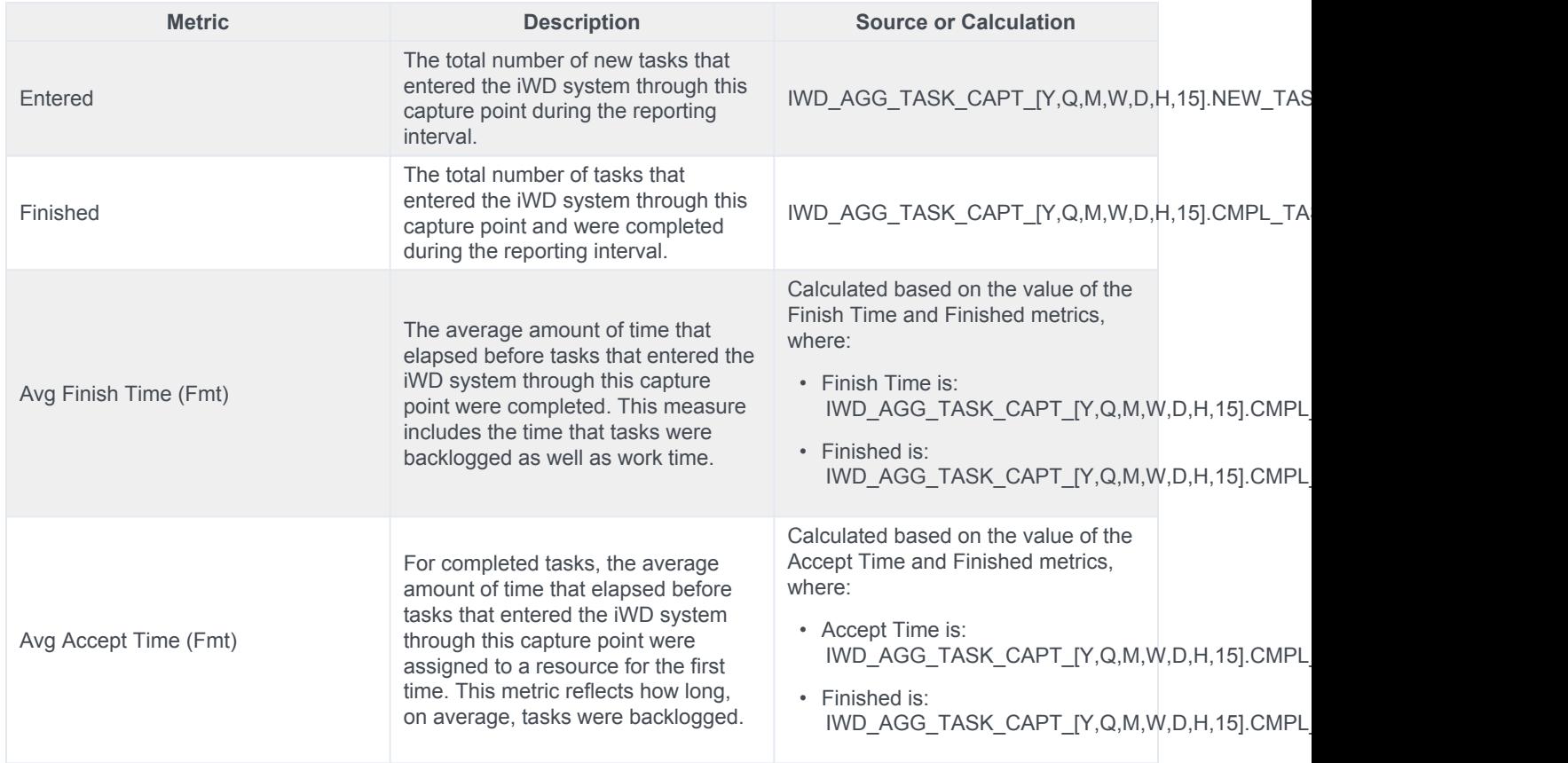

## <span id="page-5-1"></span>Customizing the report

Some dashboards contain attributes representing different granularity of an attribute, such as Priority Range, or Business Value. You can change the granularity of the data shown in the report by replacing this attribute with another; this procedure uses Business Value Range in the Capture Point Business Value Report as an example.

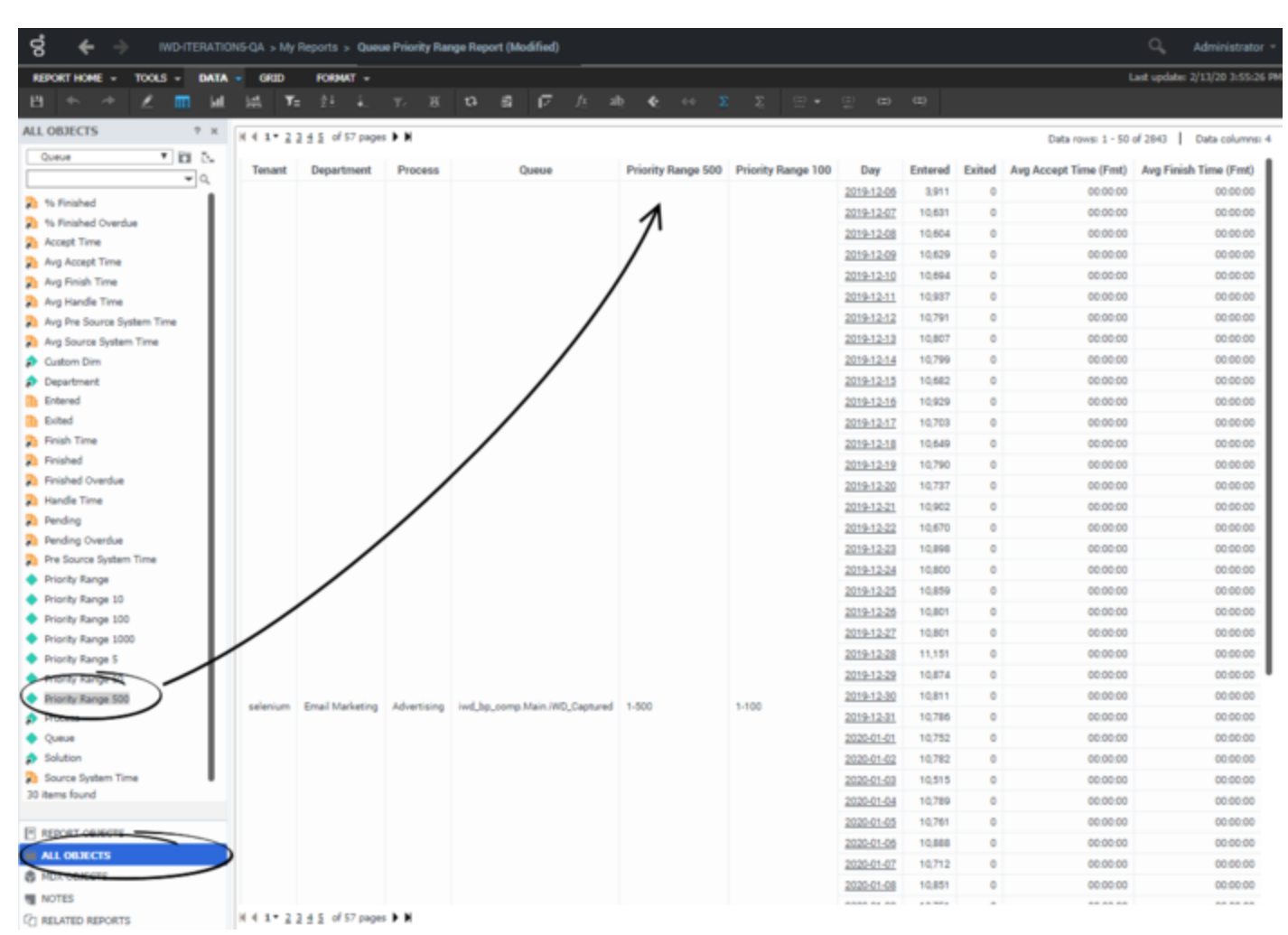

Changing the granularity of the report data

#### <span id="page-6-0"></span>Changing the granularity of the report data

Change the granularity range of an attribute. In this example, we change the Capture Point Business Value Report, which by default is configured to use the "Business Value Range 100" attribute.

- 1. Log in with an account having Administrator privileges.
- 2. Open and run the report. It's best to modify a copy of the report, rather than the original:
	- 1. Click **Report Home** > **Save As**.
	- 2. In the **Save As** editor:
		- 1. In the **Save in** list, choose one of the following paths:
			- **Shared Reports** > **Custom** to make the modified report accessible to other users.
			- **My Reports** to make the modified report accessible only to you.
		- 2. Enter a **Name** for the report, and optionally modify the **Description**.
- 3. Click **OK**.
- 3. In the **Report Saved** editor, click **Run newly saved report**, and answer the prompts to generate the report.
- 3. You can now modify the report:
	- 1. From the **Report Objects** menu, click **All Objects**.
		- In the **All Objects** hierarchy, drag the new attribute (for example **Business Value Range 1000**) into the report,releasing the left mouse button when over the appropriate location in the report.
	- 2. Drag the unwanted attribute (for example **Business Value Range 100**) out of the report grid.
- 4. Click **Report Home** > **Save**. Rerun the report to verify the results.